## Manuál pro vyplnění vstupního dokladu v systému TRACES

Do systému TRACES je nutné se registrovat a následně přihlásit na stránce https://webgate.ec.europa.eu/tracesnt/login

1. Vstupní doklad se vytvoří kliknutím na tlačítko "Osvědčení" a výběrem možnosti "SZVD", kde se po zobrazení vyhledávací obrazovky vybere zelené tlačítko "Vytvořit nový SZVD".

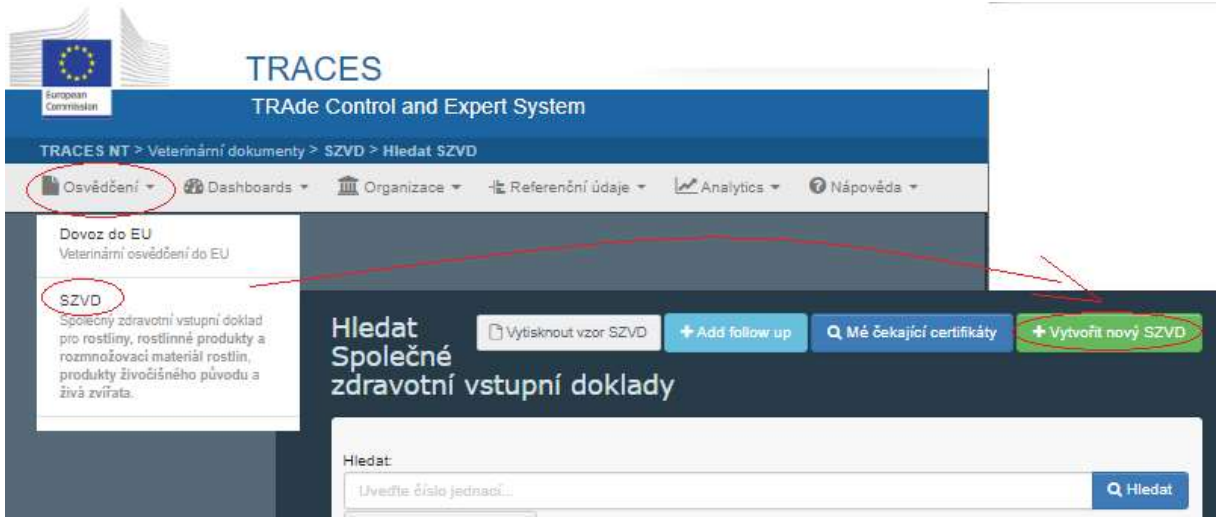

2. Nabídne se možnost výběru komodity, například podzemnice

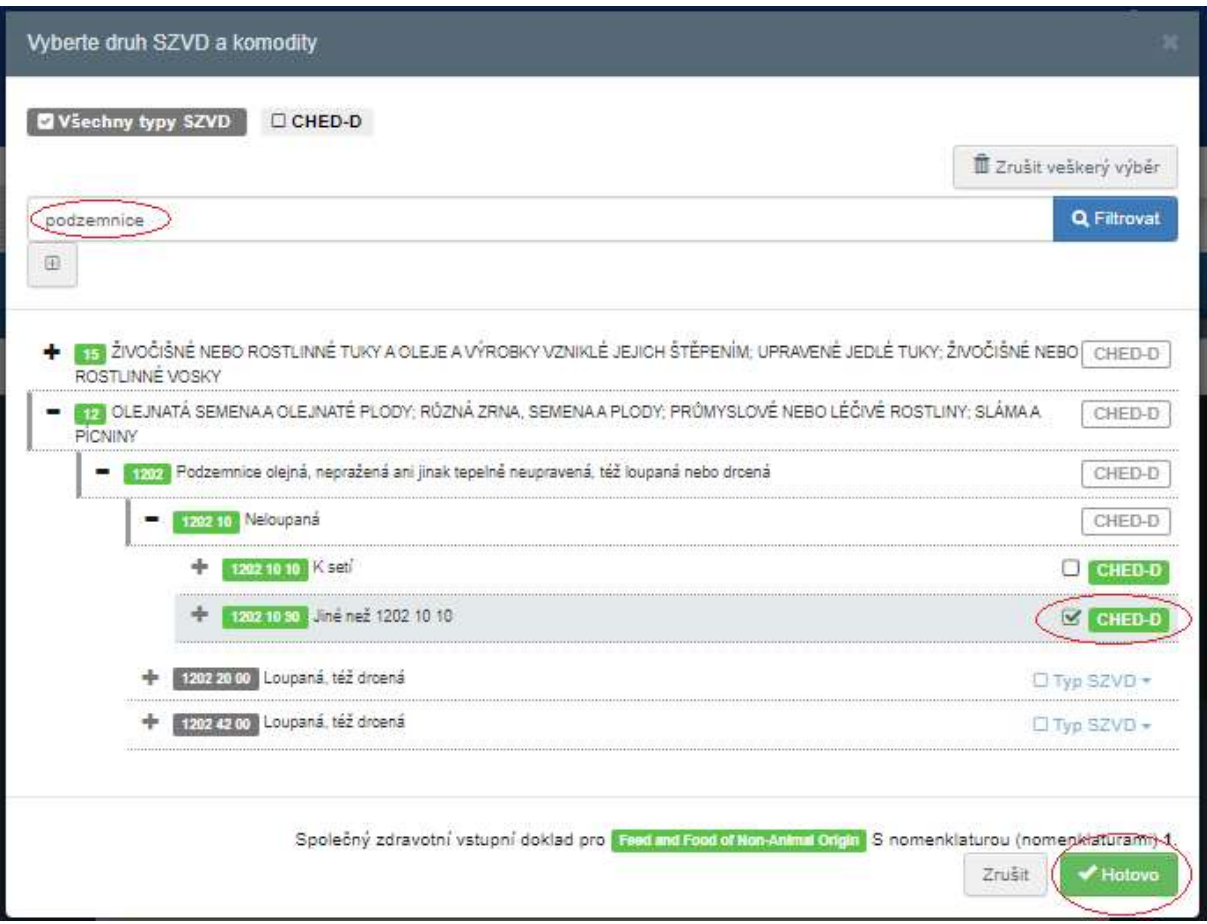

3. Otevře se vlastní dotazník, kde jsou povinná pole označena hvězdičkou Pokud se nepodaří v systému vyhledat odesílatel/vývozce, je nutné jej vytvořit, obdobně příjemce. V bodě I.4. Stanoviště hraniční kontroly se vybere L ÚKZÚZ, Letiště Praha - Ruzyně CZ Stanoviště hraniční kontroly: CZPRG4

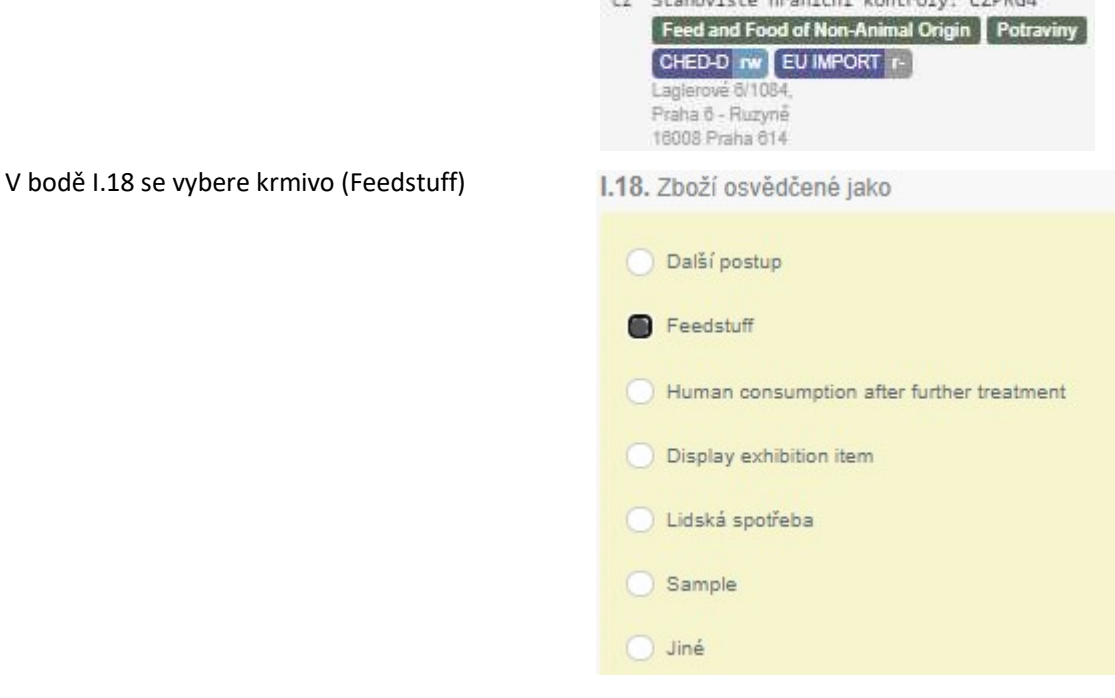

Vyplněný dotazník se potvrdí tlačítkem

Předložit k rozhodnutí jako +

- 4. Pokud je formulář nesprávně vyplněn, zobrazí se chybové hlášení a v červeném poli v dolní části obrazovky bude uvedeno, v kterém poli se chyba nachází.
- 5. Po zadání všech povinných údajů se stránka aktualizuje a v poli I.2. se přidělí dokladu unikátní číslo a QR kód. Tímto číslem nebo kódem musí být označen každý jednotlivý obal v zásilce (pokud obal

obsahuje více menších balení, uvede se jen na vnějším obalu).

Stav dokladu se změní na "Nové", v dokumentu je možné stále provádět změny, které se opět potvrdí tlačítkem "Předložit k rozhodnutí".

6. Po kontrole ÚKZÚZ změní inspektor stav na "Potvrzeno".